### YOUR STEP BY STEP GUIDE **TO SETTING UP YOUR LINKEDIN PROFILE**

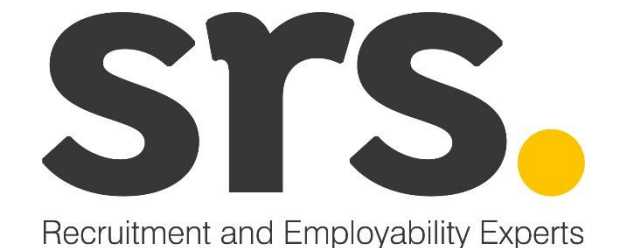

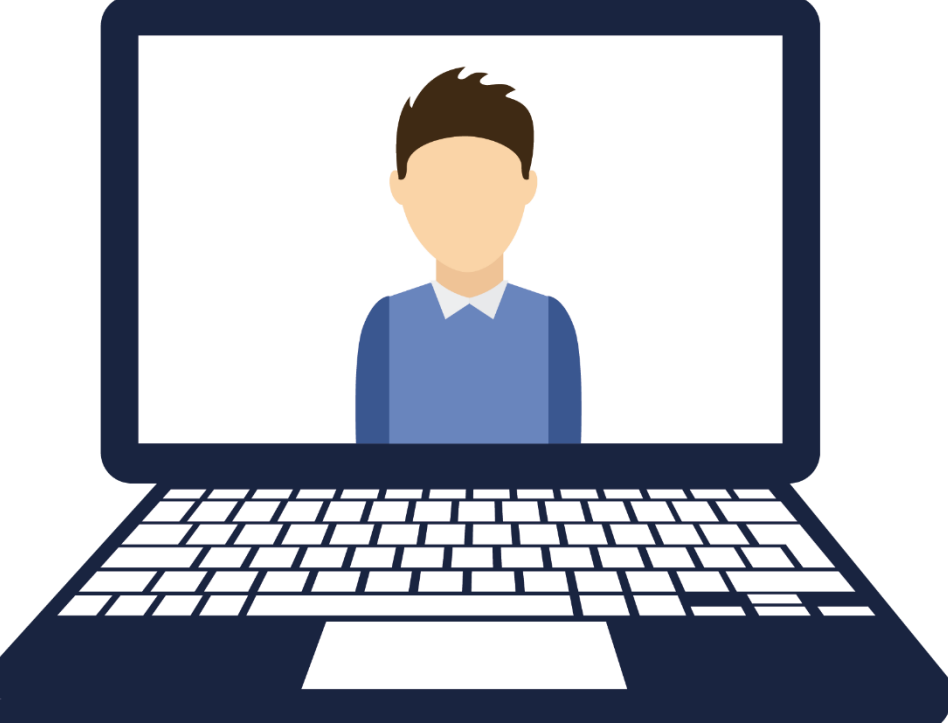

## SYS. Create your LinkedIn account

- **.** Visit [www.linkedIn.co.uk](http://www.linkedin.co.uk/) to set up your free account
- **Ensure to use your full name and that it is** appropriate. No nicknames!
- **Enter your name, email address and create a** memorable password.
- **Once you are all set up and have an active** account you can begin to create your profile!

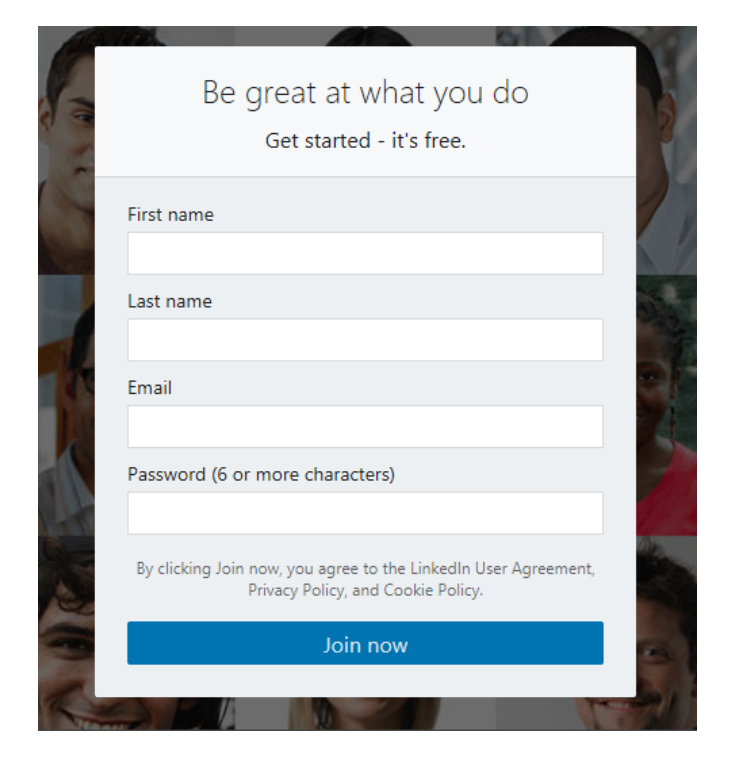

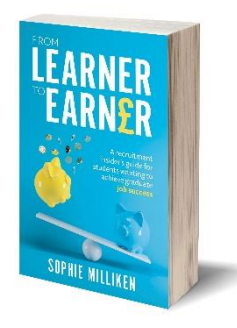

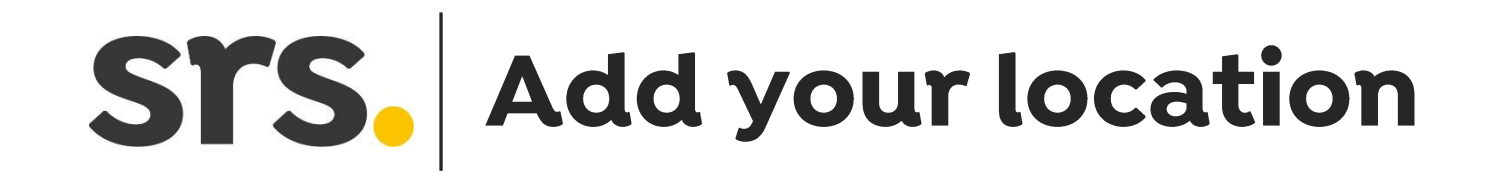

■ Select the appropriate Country, enter your postal code and click NEXT.

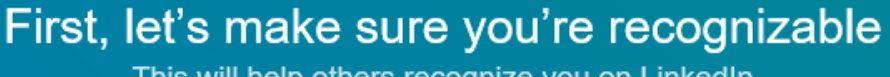

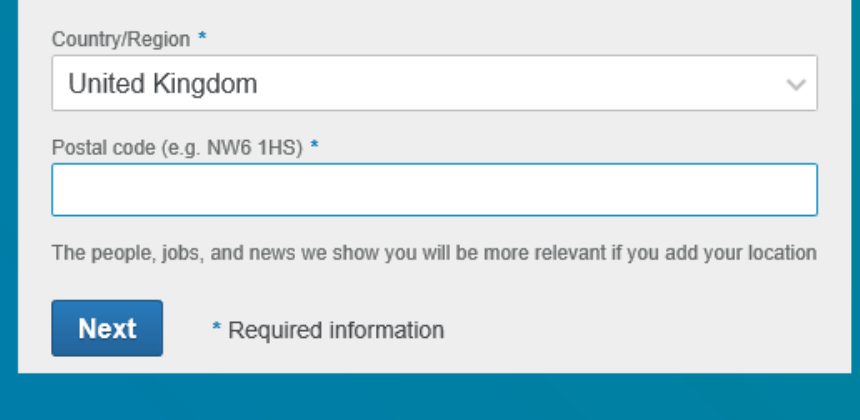

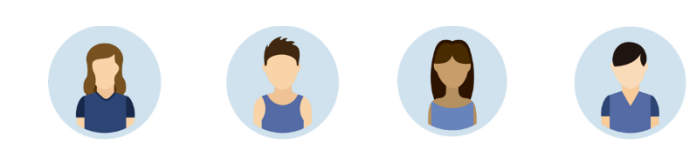

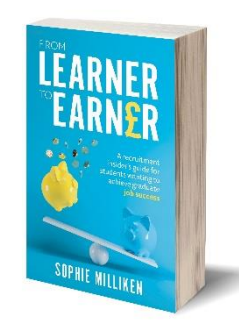

# SYS. Add your education

- **EXP** If you're looking for an entry-level role, this section of your profile is the most important.
- You will be asked if you are a Student - select the **YES** box.
- Complete your Education details as outlined below, then click **NEXT.**

#### First, let's make sure you're recognizable This will help others recognize you on LinkedIn

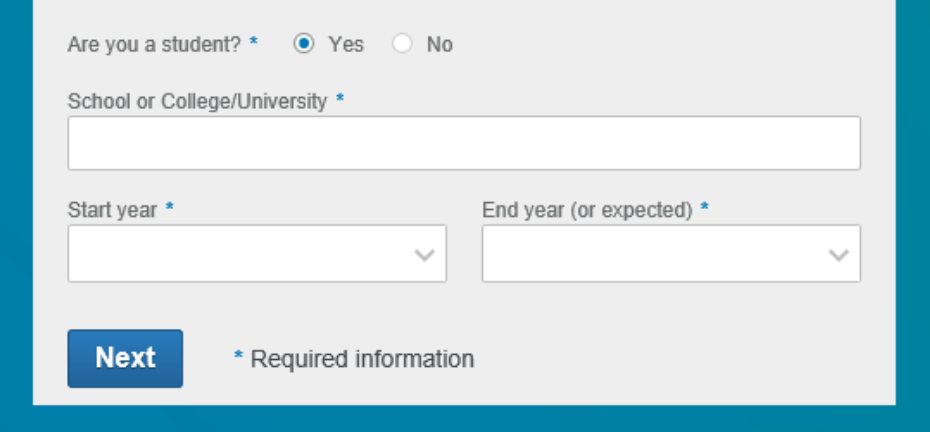

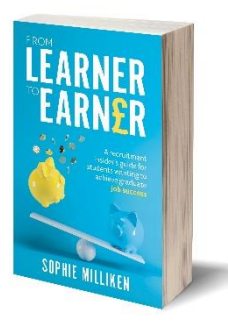

# SYS. Add your interests

- Select the most appropriate to you, we recommend selecting either of the following:
	- $\checkmark$  Building my professional network
	- $\checkmark$  Finding a Job

What are you most interested in? We'll use this info to personalize your experience. (Don't worry, we'll keep it private.) Keeping in touch with my contacts ≻ Staying up-to-date with my industry ≻ Building my professional network ≻

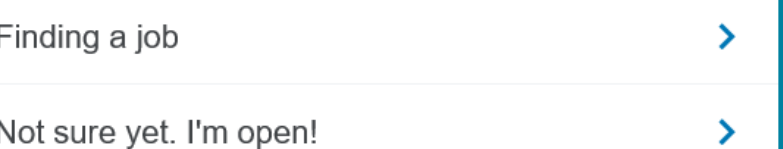

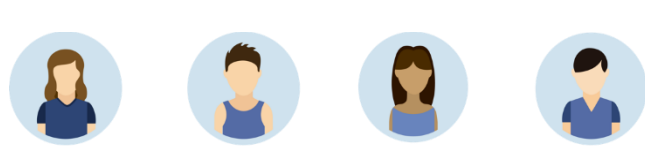

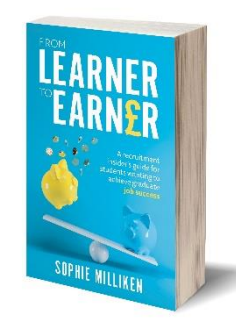

# SYS, Add a profile photo

- The best profile photos are personable, true to life and use most of the frame.
- The worst profile photos include pets/friends/nights out and have a busy, distracting background.
- Your photo should be a minimum of 400 x 400 pixels.

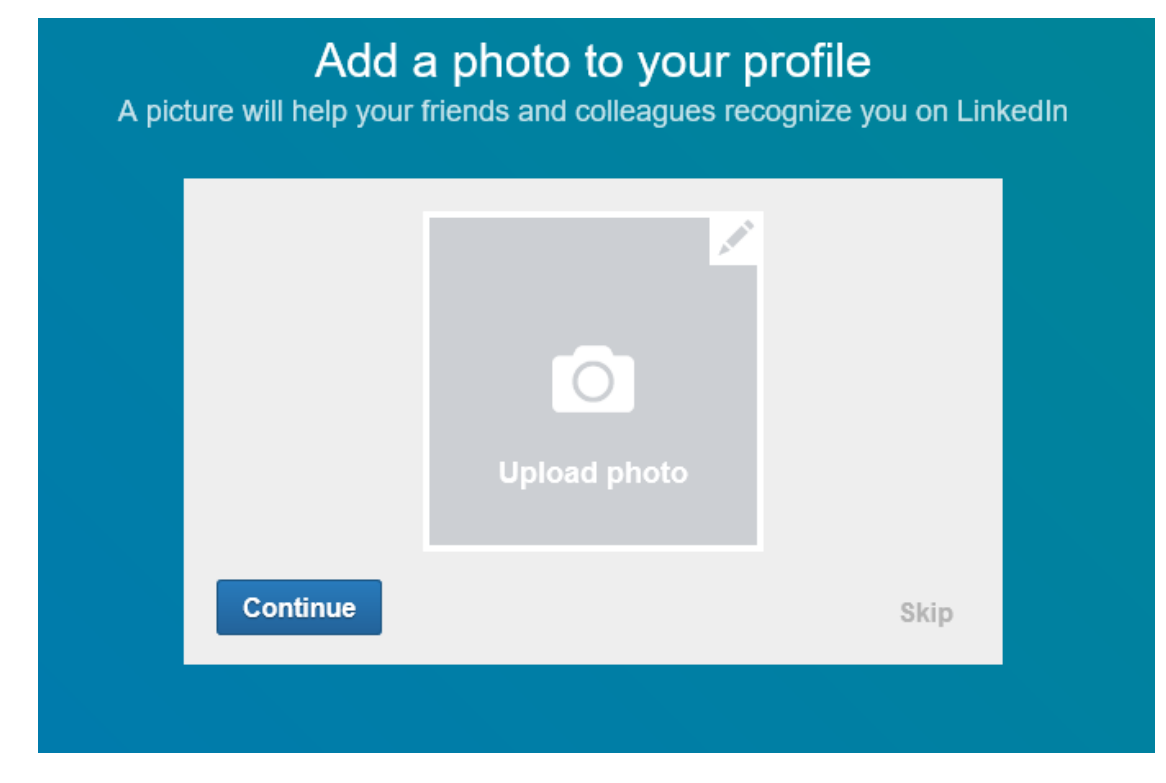

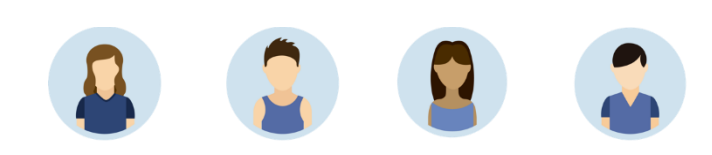

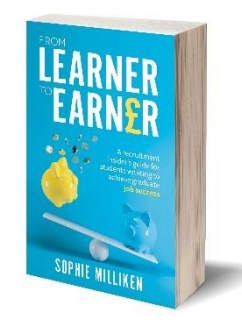

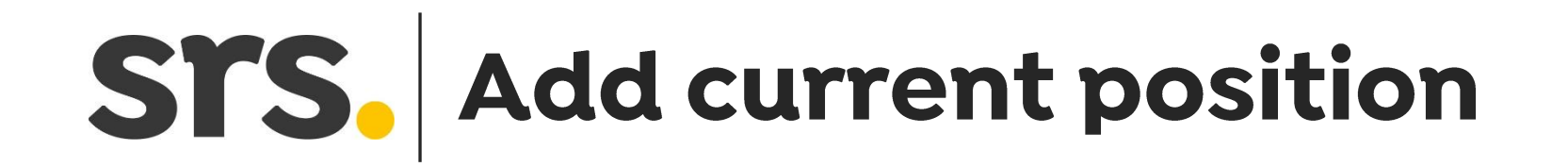

LinkedIn now only displays your current company in this section of your profile. Ensure that this is always up-to-date.

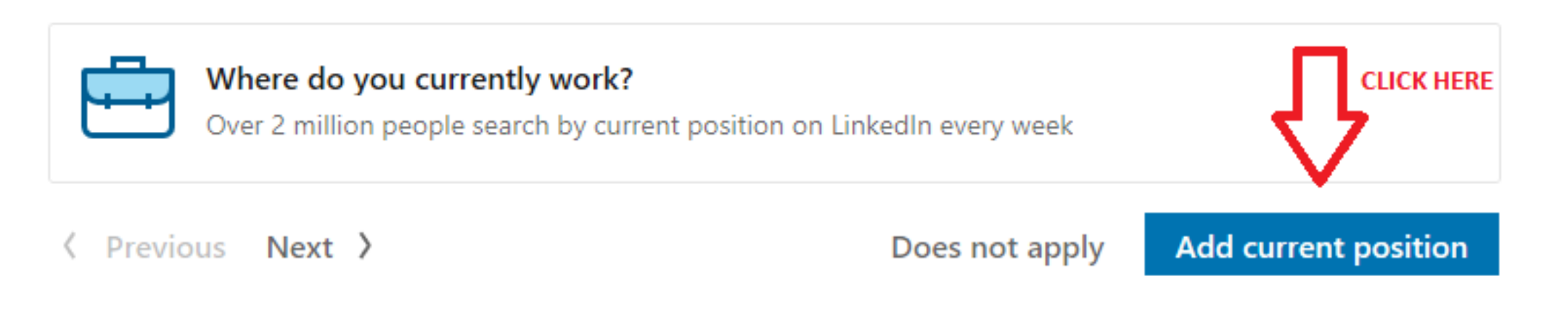

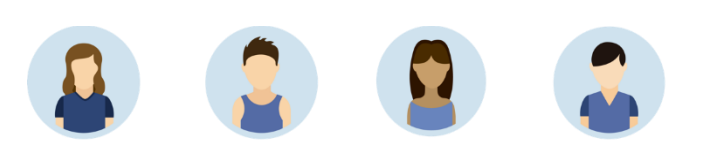

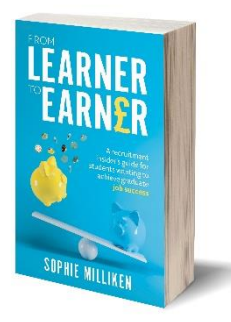

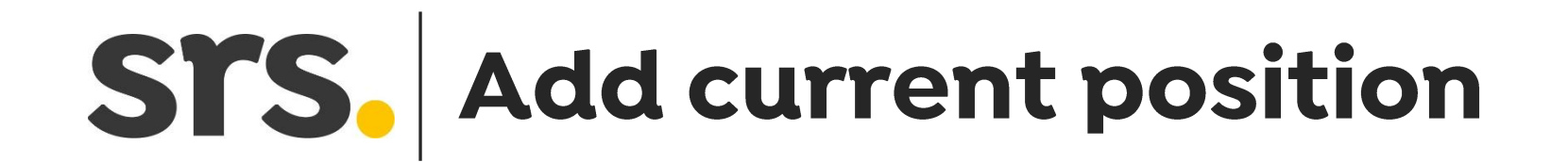

### Enter the company name.

Let's get your work experience

Your current position helps recruiters and coworkers find you

Where do you currently work?

Company name

Find a Graduate job

I'm self-employed

 $\begin{array}{ccc} 0 & 0 \end{array}$  $\qquad \qquad \bullet$ 

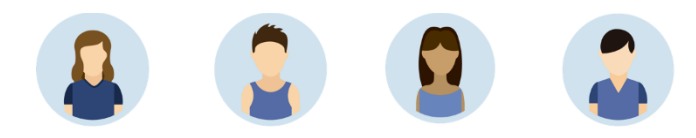

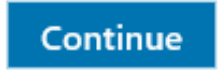

X

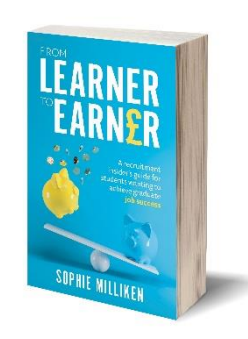

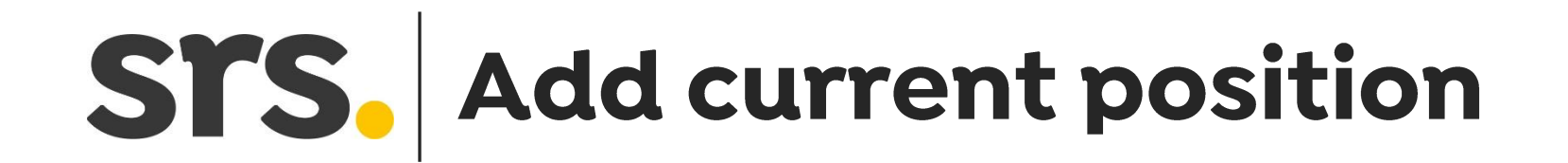

### Enter your current job title.

Are you your own boss?

Tell us more about the work you do

Type your current title here Find a Graduate job

What's your current title?

Title

Type your current title here

 $\sim$  $\bullet\quad \bullet\quad \bullet$ 

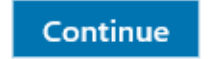

 $\circ$ 

 $\times$ 

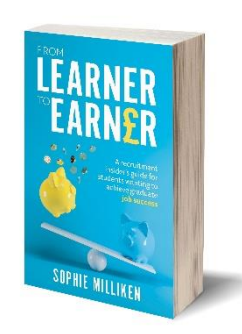

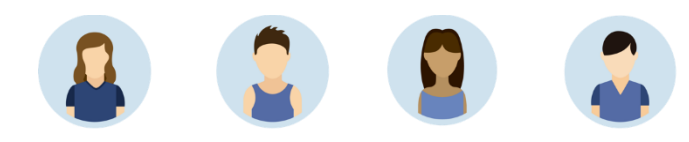

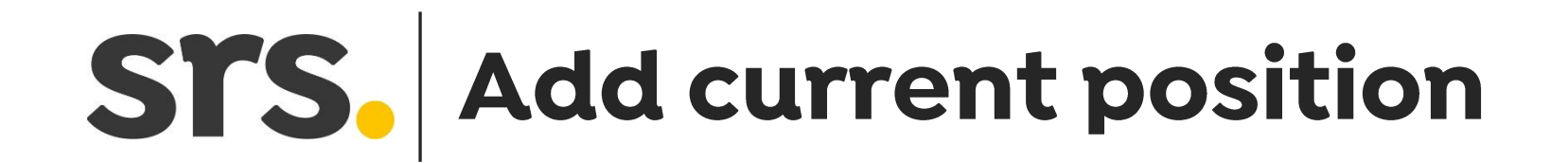

### Enter the location.

Great, lastly tell us where you are located

#### Specialist

Find a Graduate job Jan 2014 - Present Enter the location

#### Location

Region

Enter the location

 $\qquad \qquad \bullet$  $\cdots$ 

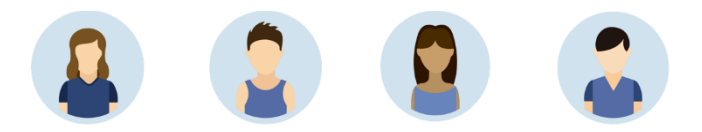

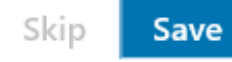

 $\times$ 

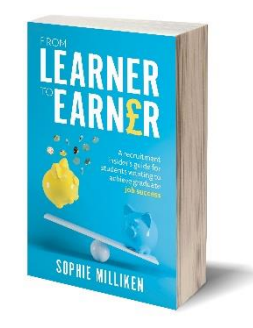

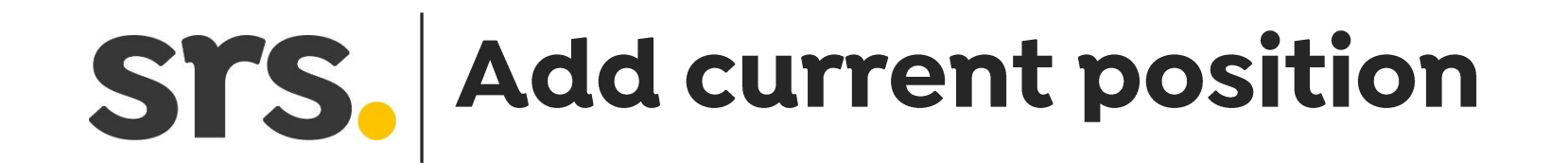

### Enter the dates and select the appropriate industry.

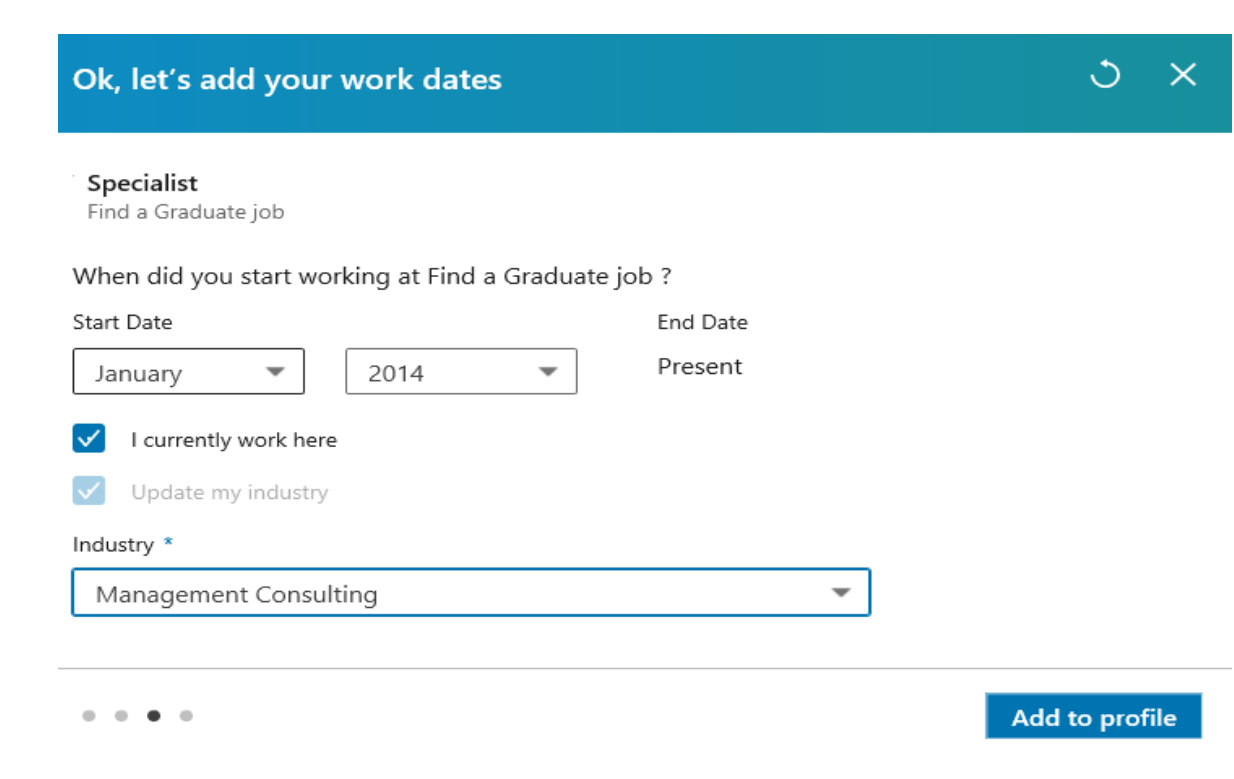

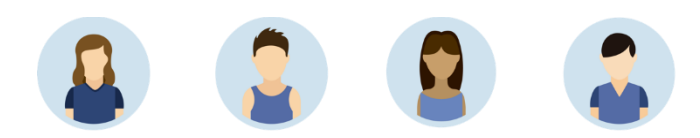

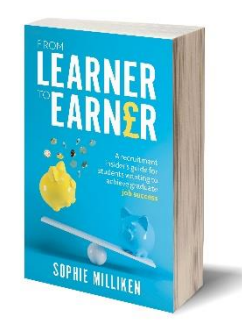

## SYS, Add your skills and endorsements

Add appropriate skills to your profile that reflect your role, experience and industry. This will encourage others to endorse you for these skills.

If you endorse your connections for the skills you know they have, they are more likely to return the favour.

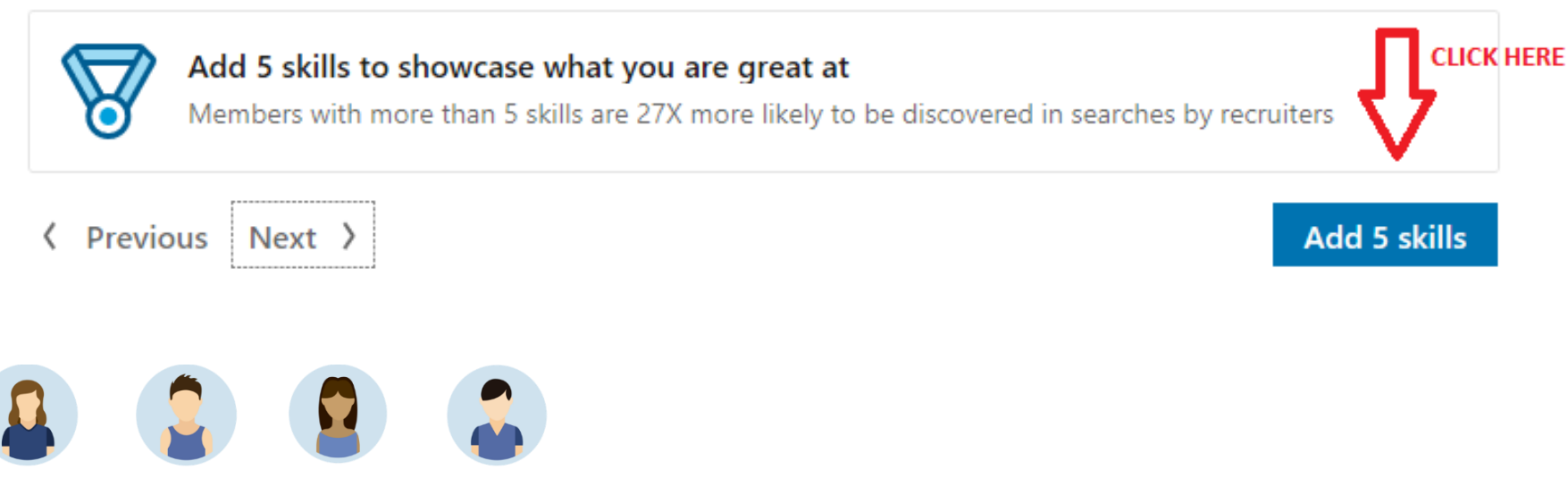

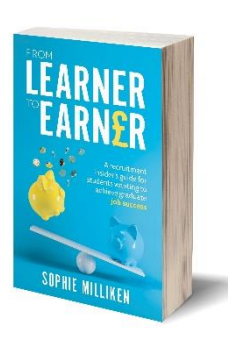

## SYS, Add your skills and endorsements

Add your skills and select 'add another'. Once you are happy you can click the add to your profile button.

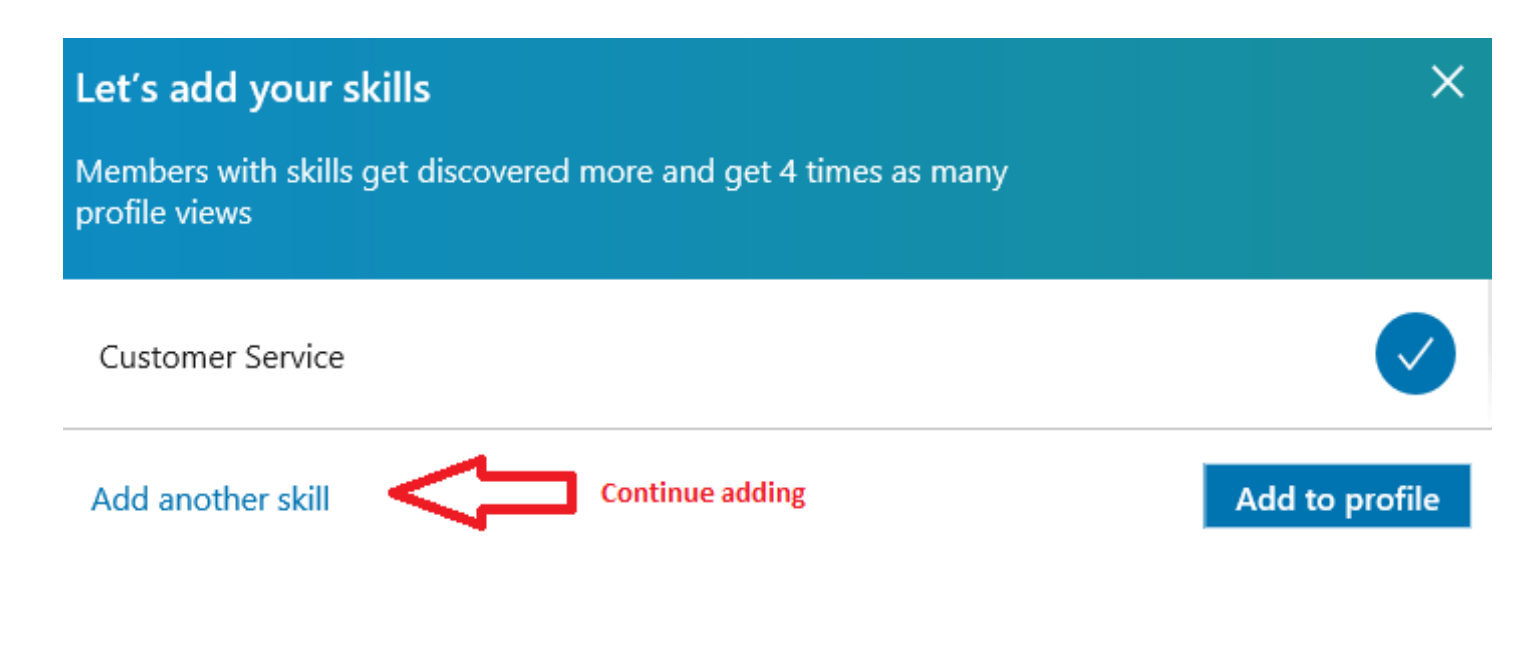

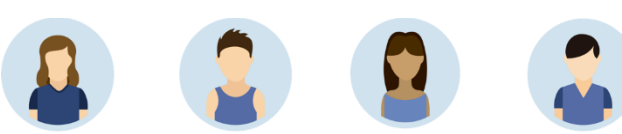

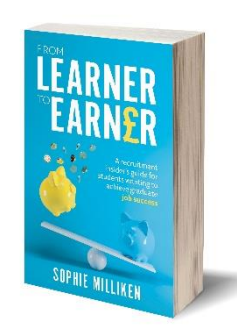

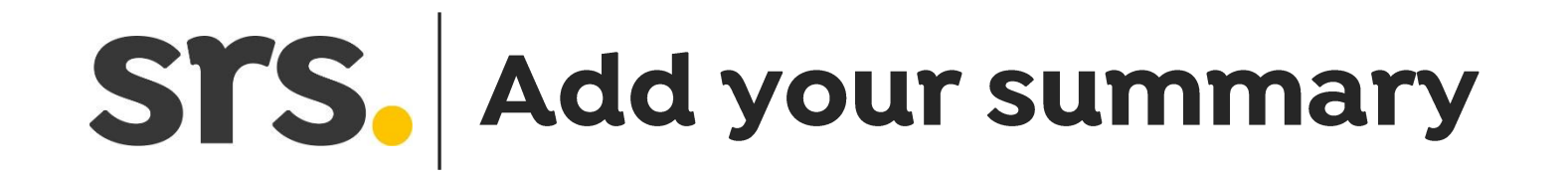

When considering what to write in your summary, start by describing your current position, the scope of your responsibility and your achievements. Next, you can talk about your industry experience or education and you may want to describe what you enjoy about your work.

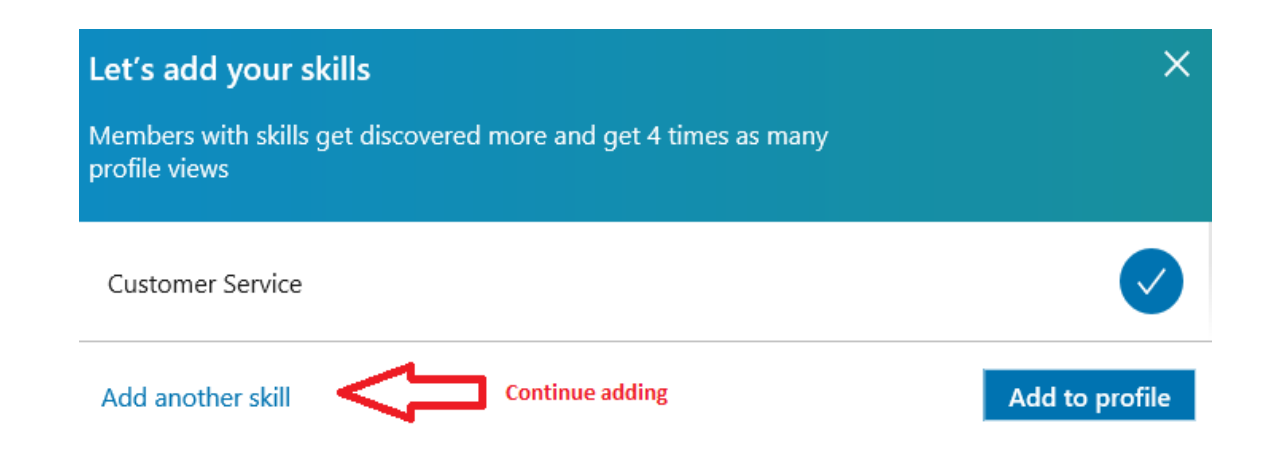

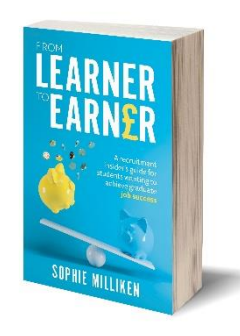

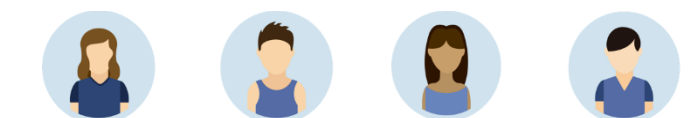

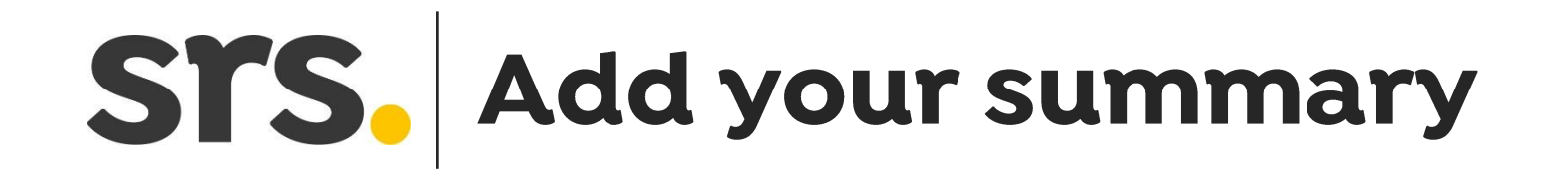

### Enter details about your experience, industry or skills and click 'add to profile'.

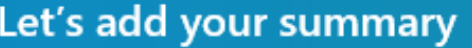

You can talk about your years of experience, industry, or skills. People also talk about their achievements or previous job experiences

Enter your text here......

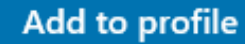

 $\times$ 

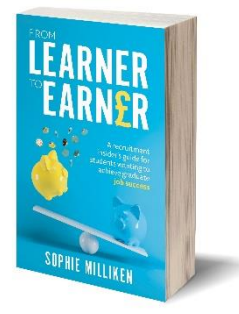

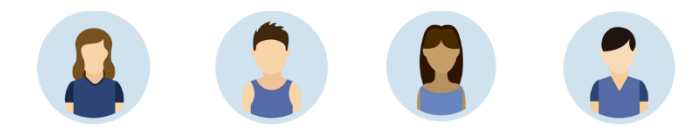

## SYS, Add a background image

Use a background photo that is relevant to your industry and that will add to the professional look of your profile.

The optimal background image size is now 1584 x 396 pixels. Click the Blue Pencil on your main profile screen to add the image.

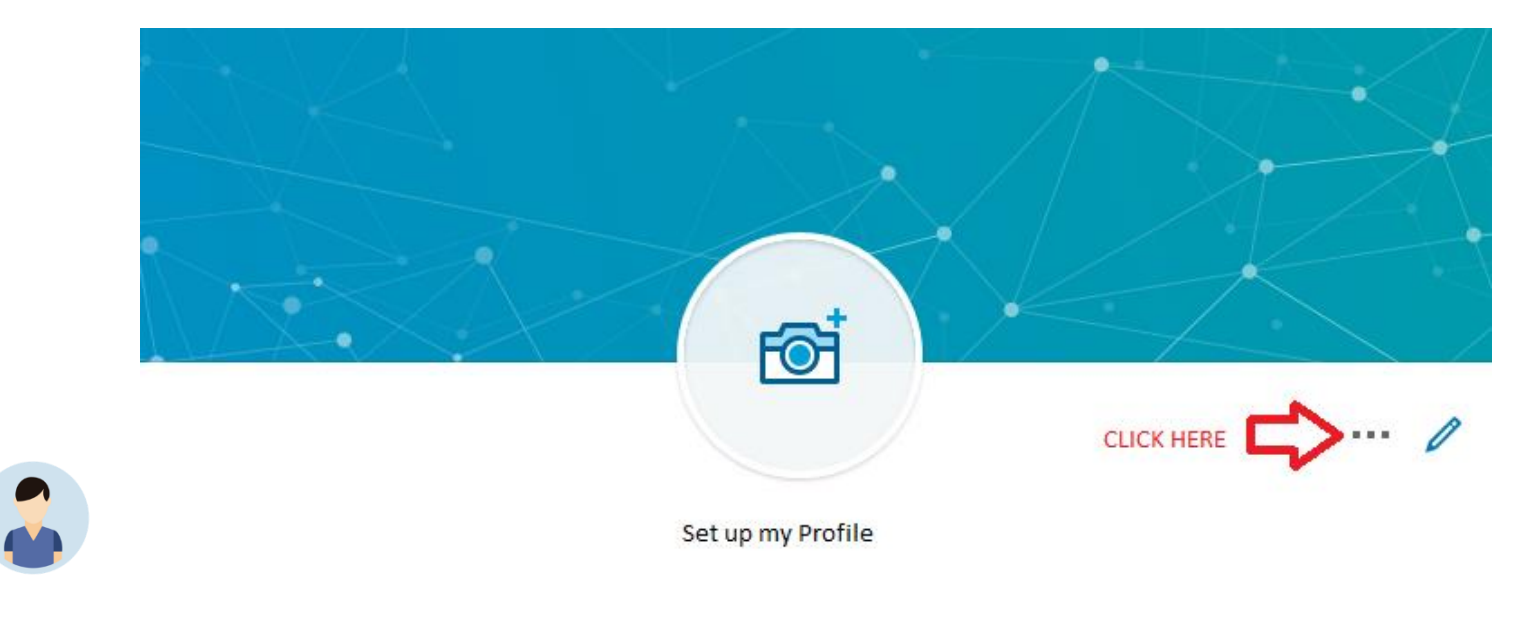

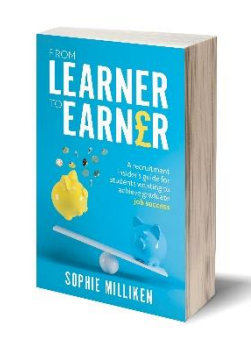

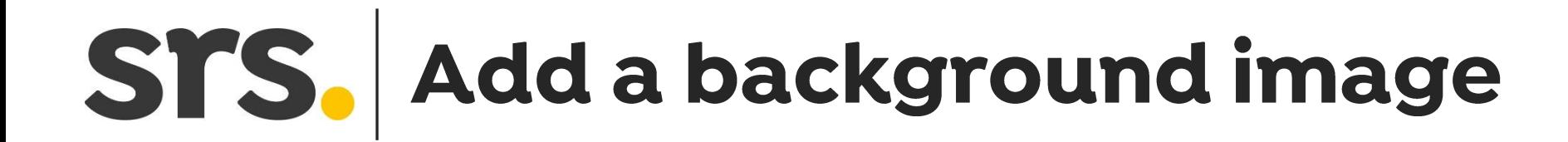

Click the blue pencil again and an open page will appear, Click pictures and select the appropriate image.

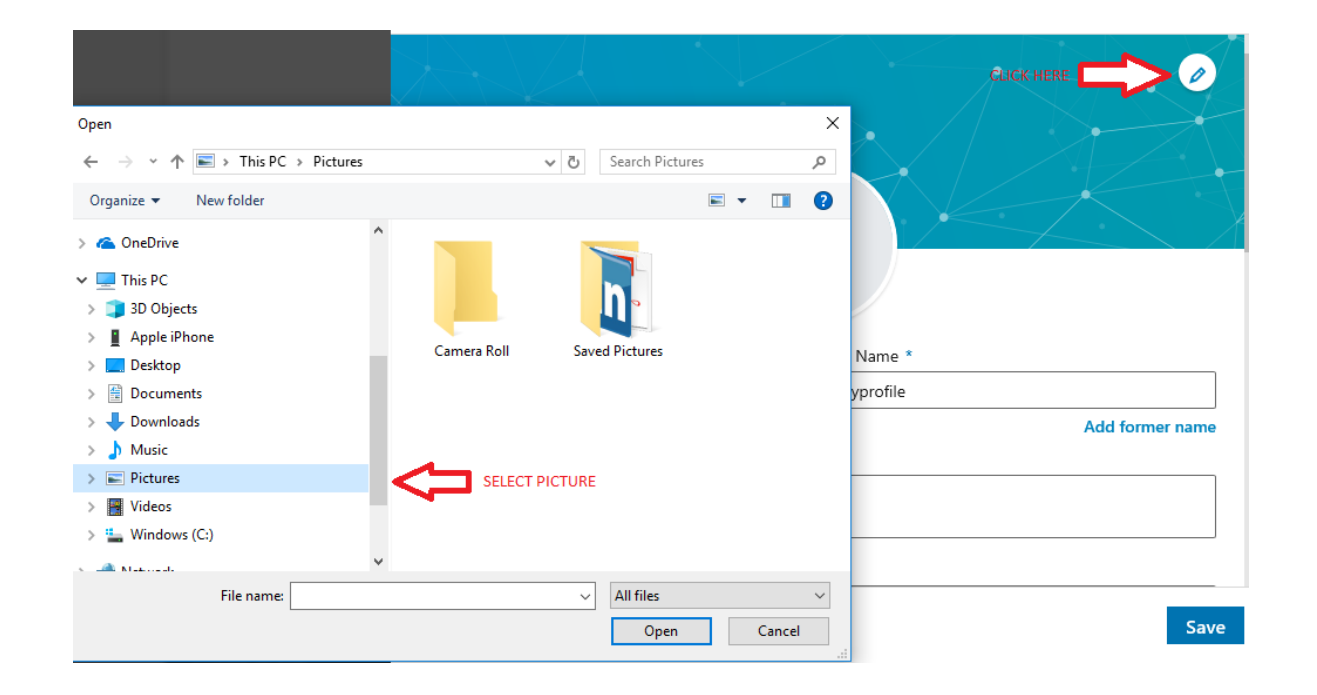

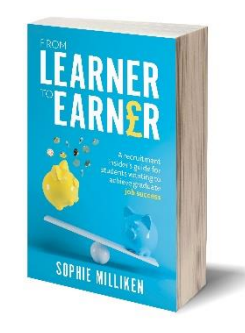

## SYS, Add your experiences

Add your experience to LinkedIn in the same way you would add it to your CV.

You have 2000 characters to describe each role so you can really give people an insight into your responsibilities and what you achieved.

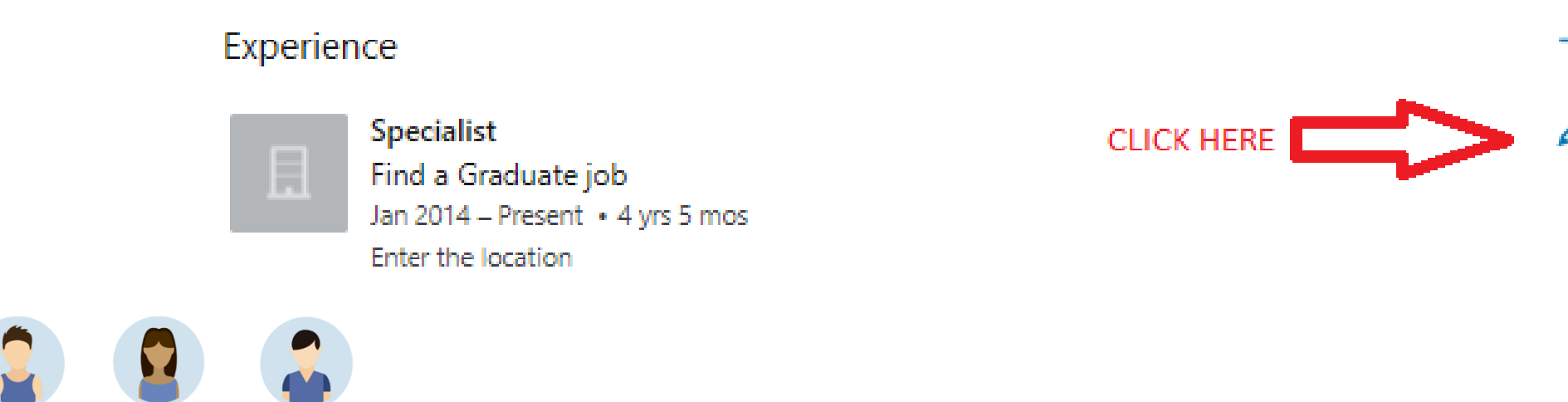

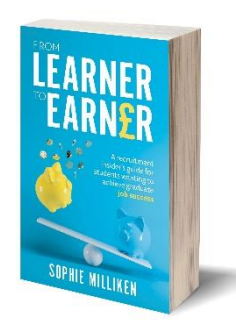

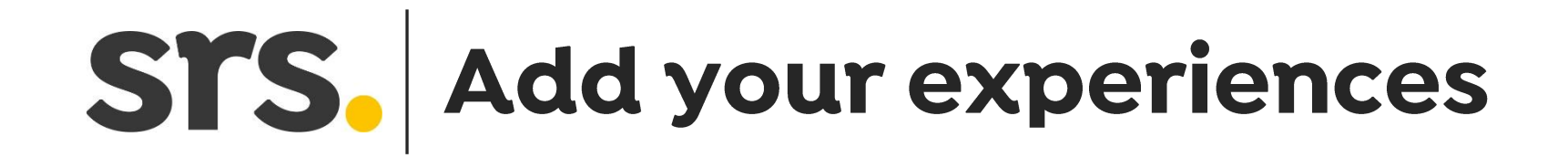

### Continue adding experience for each of your roles.

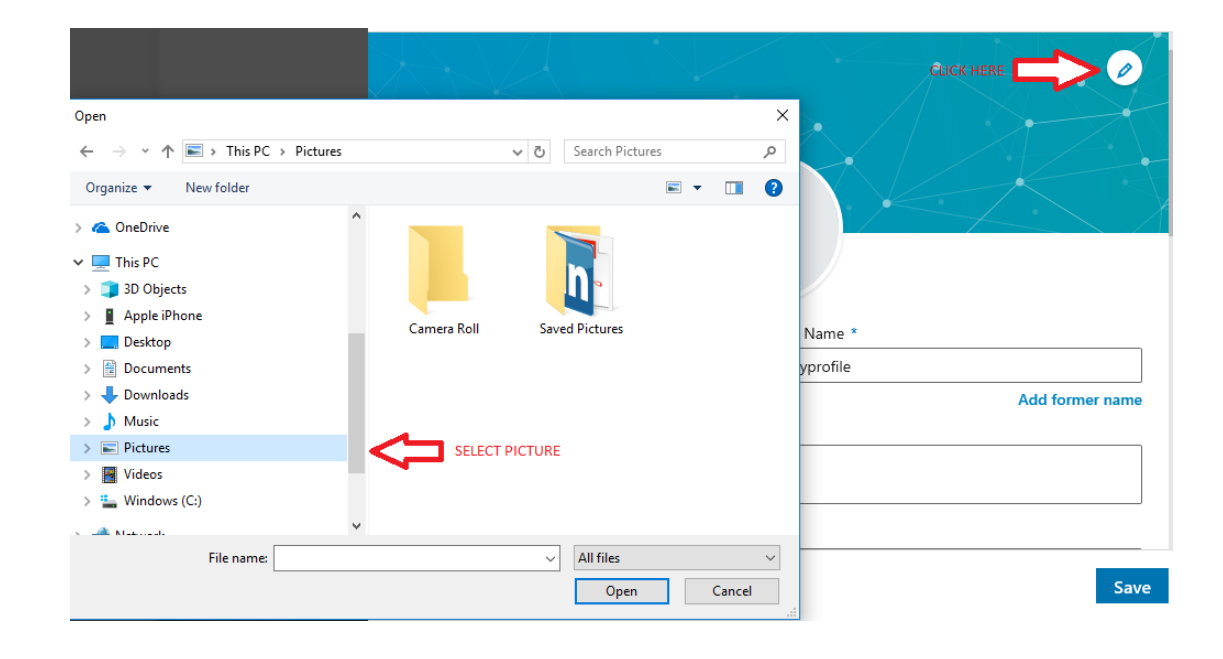

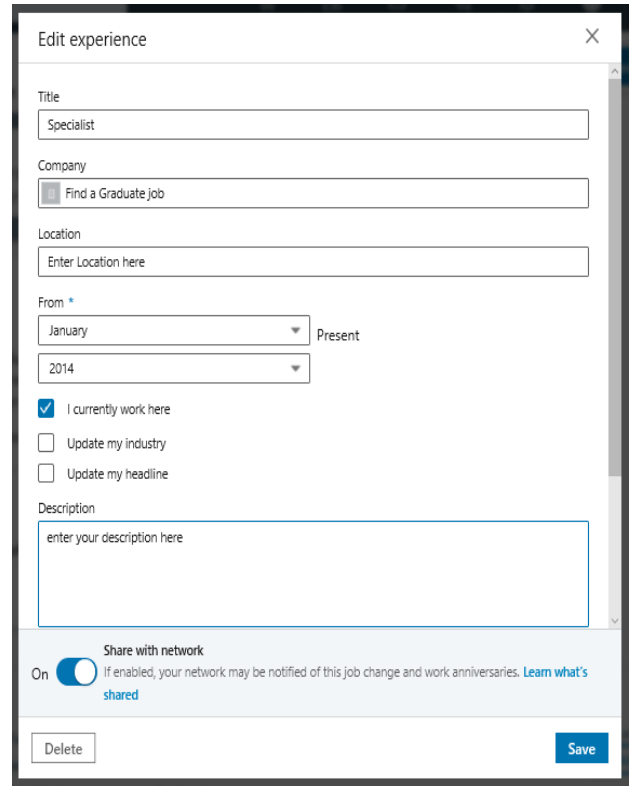

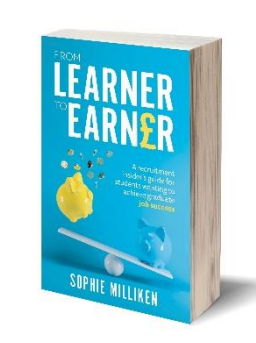

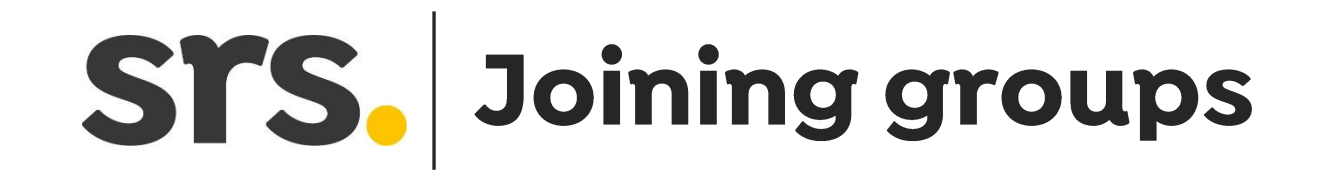

- Join groups that are relevant to your industry.
- Being a member of key groups will enable you to maximise LinkedIn's networking potential.
- Did you know? Your profile is 5 times more likely to be viewed if you join and are active in groups.

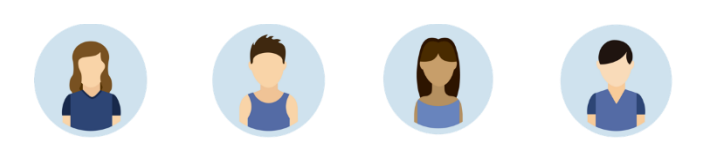

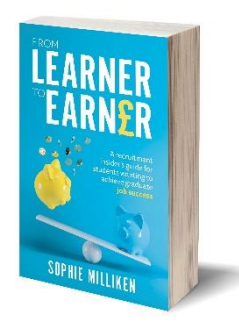

## SYS, Building connections

You should aim to make at least 300 connections. Importing your email contacts is a quick way to get started and once you have connected with a few people, LinkedIn will highlight 'People you may know' on your 'My Network' page.

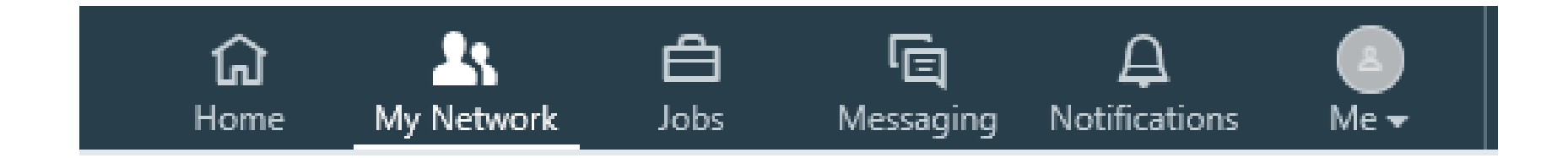

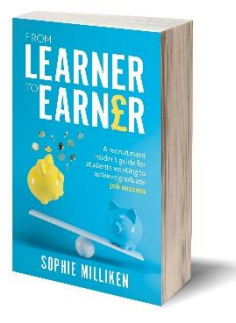

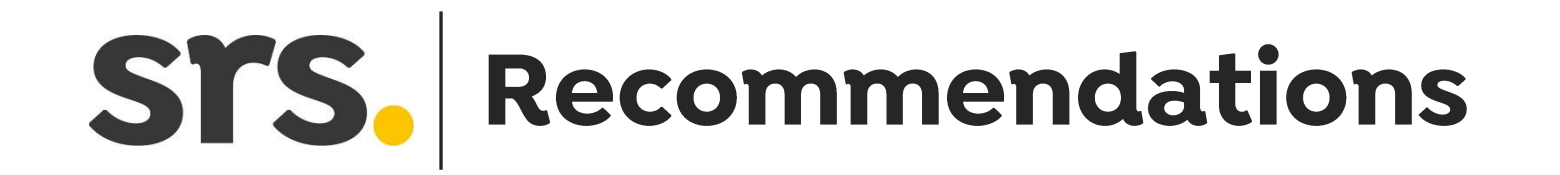

Recommendations are written by other LinkedIn members and can be viewed on your profile. They are a great way to add credibility to your experience and carry more weight than skills endorsements.

Ask your current and past colleagues or employers to write you a recommendation on LinkedIn. Acquiring two endorsements for each position is a good number to aim for.

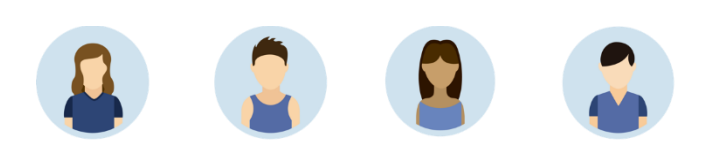

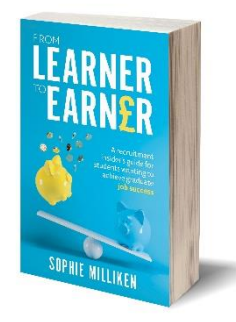

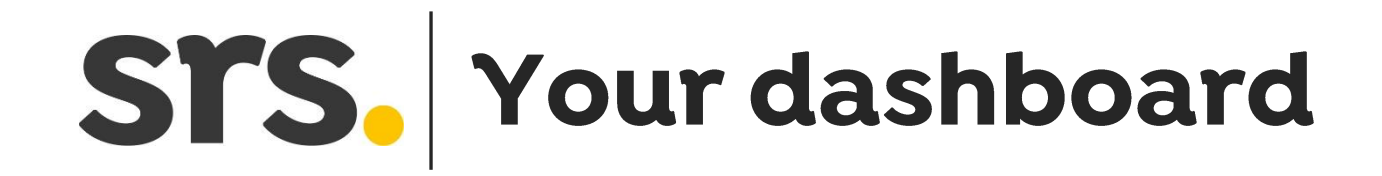

With LinkedIn's latest updates, your recent activity is now visible on your profile. If you have published a post, shared an article, or liked someone else's post this will show on your profile.

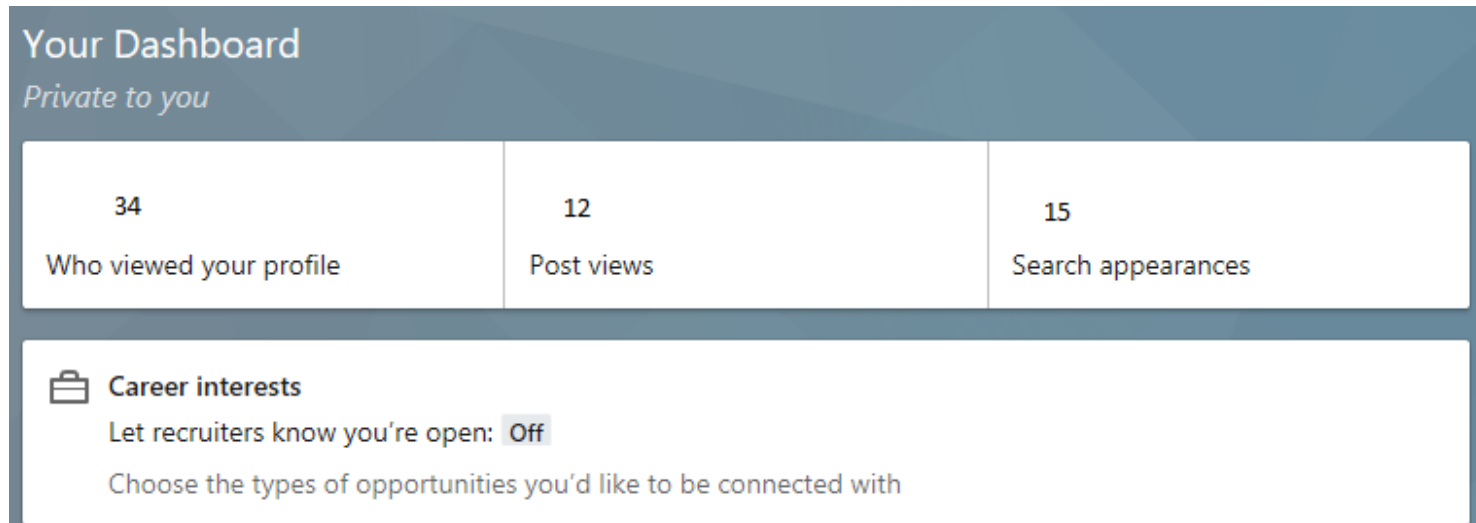

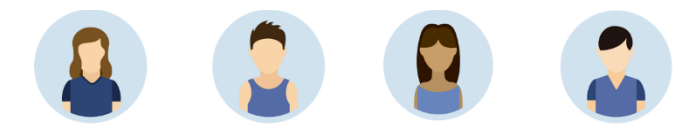

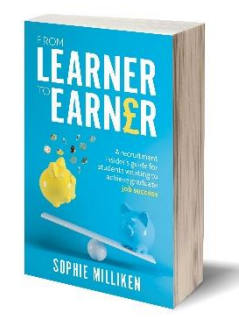

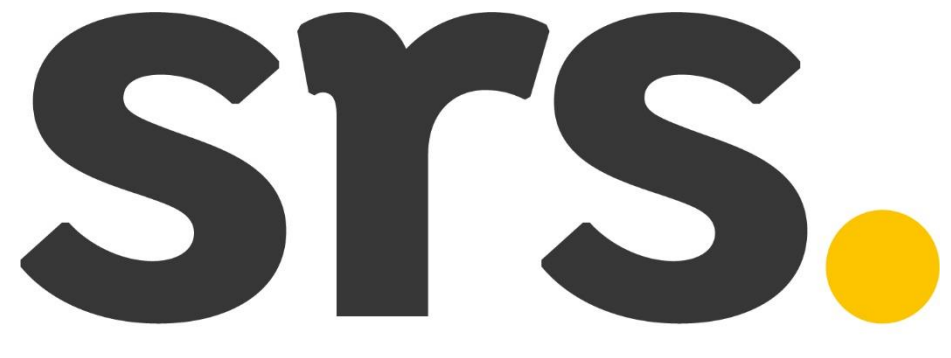

**Recruitment and Employability Experts** 

www.smart-resourcing-solutions.com [enquiries@smart-resourcing-solutions.com](mailto:enquiries@smart-resourcing-solutions.com)

Twitter & Instagram: @smart\_res | Facebook: @smartresourcingsolutions LinkedIn: SRS - Recruitment and Employability Experts